## Hazard Reporting Procedures

Crow-Applegate-Lorane School District

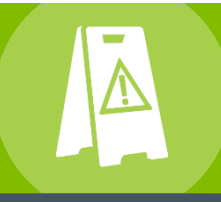

## *Smarter Solutions. Safer Schools.*

## **ONLINE HAZARD REPORTING PROCESSING TUTORIAL (CENTRAL REP)**

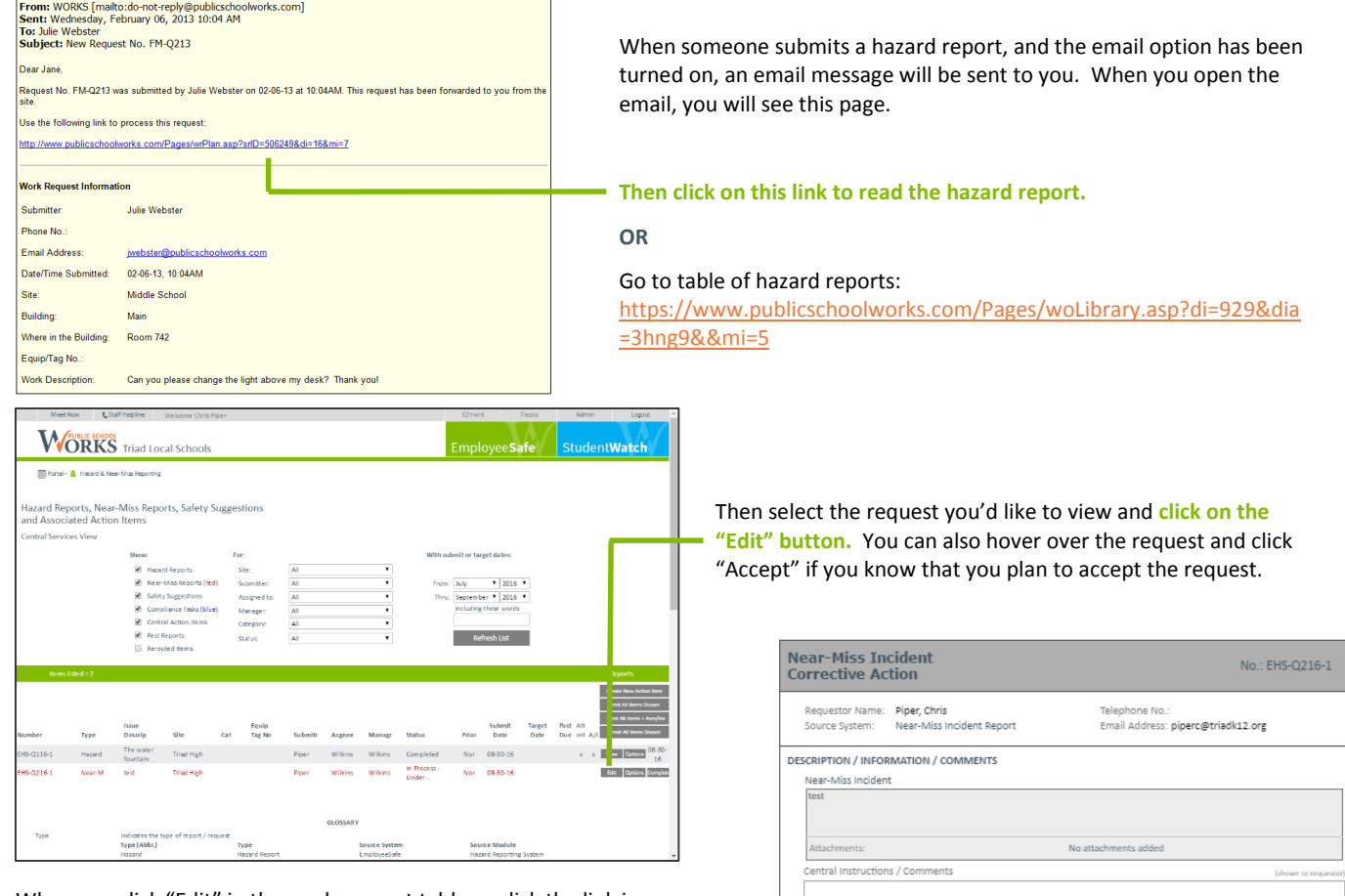

When you click "Edit" in the work request table or click the link in the email, you will be brought to the new Hazard Report. The requested work will be listed at the top of the screen.

You can enter comments that are shown to the requestor here:

Comments that are meant to be kept internal can be made also. These comments are only shown to staff with Level 3. Central-Based Staff administrative access and higher.

You can assign this order to specific employees. After you save changes, you will be asked if you would like to print or email the work order.

The default status shown to the requestor is: In Process – Under Investigation. If you do not want to approve the request, modify the status to the appropriate option.

On the hazard report screen, you will see all the information entered by the submitter. You can change or add information/comments.

## **Next, you must perform a hazard assessment.**

To assess the hazard, follow the directions in the orange box at the bottom of the hazard report. A convenient link provides a paper copy of the assessment to help guide your evaluation.

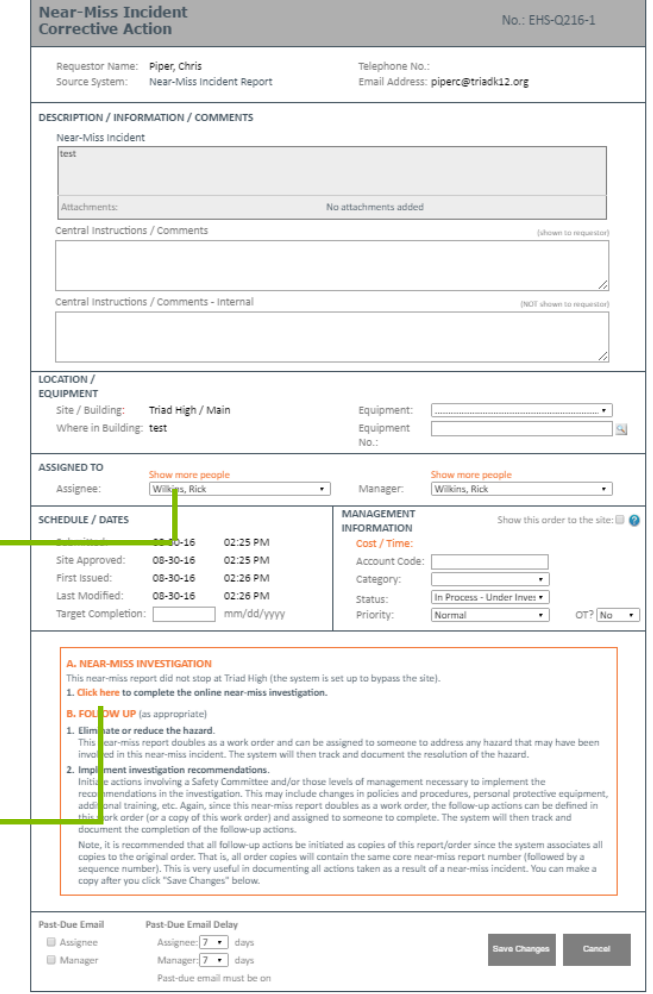